## **Elemente de utilizare a programului STALEA**

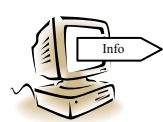

Programul **STALEA** este destinat analizei asistate de calculator a comportării liniilor electrice aeriene la lovituri directe de trăsnet în elementele constructive ale acestora şi la supratensiuni de trăsnet induse în conductoarele lor, atunci când descărcarea de trăsnet loveşte în vecinătatea

liniilor. De asemenea, aplicatia are o componentă prin intermediul căreia poate fi vizualizată evolutia în timp a tensiunii de pe izolatoarele liniei, atunci când descărcarea de trăsnet loveşte oricare dintre elementele constructive ale acesteia. Reprezentările grafice sunt obţinute prin simularea ATP-EMTP a regimurilor tranzitorii generate în tronsoane de linie, de diferite tensiuni nominale, de către descărcarea de trăsnet. Opţiunea pentru calculul numărului specific de deconectări sau pentru vizualizarea evoluţiei în timp a tensiunilor este disponibilă în primul menu afișat, la lansarea programului *Sta LEA.exe* din directorul curent, oricare ar fi locația acestuia pe una dintre partiţiile hard-discului.

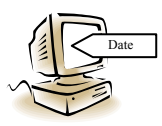

Atunci când utilizatorul optează pentru determinarea numărului specific de deconectări programul afisează secvential o serie de câmpuri de preluare a unor date din baze de date, dar si o serie de câmpuri de introducere a datelor (fig. 11). Aceste câmpuri devin active pe măsura introducerii

corecte a datelor anterioare.

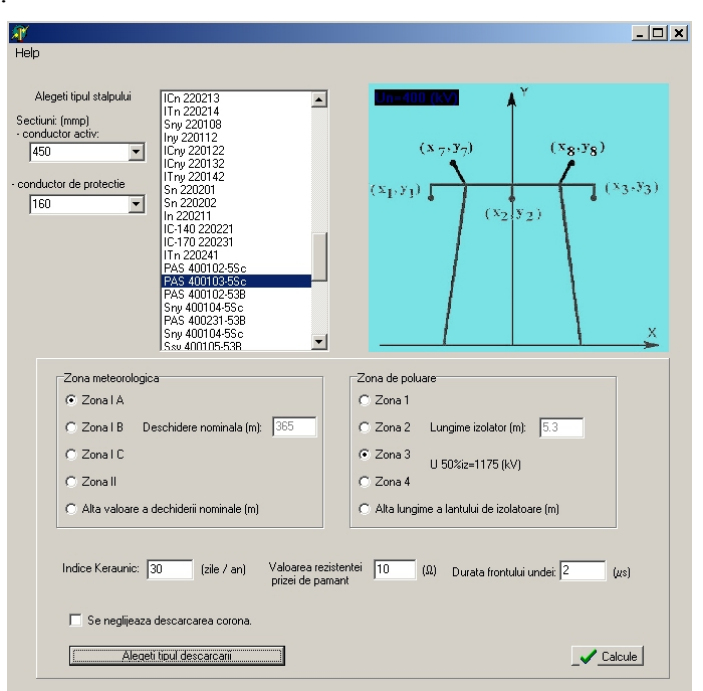

**Fig. 11.** Zona de introducere a datelor din programul principal

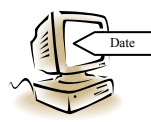

Pentru început se alege tipul stâlpilor, aplicația dispunând de o bază de date cu 95 de tipuri de stâlpi. În mod implicit, programul afişează secţiunea adecvată a conductoarelor active şi a conductoarelor de protecţie. Utilizatorul poate însă schimba aceste valori. De asemenea, simultan

cu alegerea stâlpului, programul afişează o reprezentare schematică a acestuia.

În continuare, trebuie introduse următoarele date:

- zona meteorologică, pe baza căreia se adoptă, implicit, o anumită lungime a deschiderii dintre stâlpii adiacenţi ai liniei;

- nivelul de poluare al zonei traversate de linie, pe baza căruia se adopta, implicit, tipul izolatoarelor, fiind afişată lungimea acestora şi tensiunea de conturnare la impuls;

- indicele keraunic al zonei geografice, în zile de furtună/an;
- rezistenţa prizelor de pământ ale stâlpilor liniei, în Ω;
- durata frontului undei de supratensiune, în μs;

- se marchează un câmp special alocat în ipoteza în care utilizatorul doreşte să efectueze calculele fără a lua în considerare influența descărcării corona de impuls;

- se alege tipul descărcării de trăsnet.

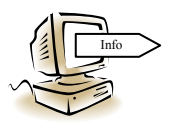

Atunci când utilizatorul activează butonul *Alegeti tipul descarcarii*, programul afişează valorile parametrilor *A* şi *B* din relaţia de calcul a probabilităţii de conturnare la impuls a izolaţiei, funcţie de tipul descărcării de trăsnet, aşa cum se poate observa în fig.12. În această zonă de afişare sunt

butoane active pentru fiecare tip de descărcare. Chiar dacă pare a fi implicit butonul asociat primei componente a trăsnetului negativ multiplu, utilizatorul trebuie să marcheze opțiunea sa, după care devine activ butonul de *Calcule*.

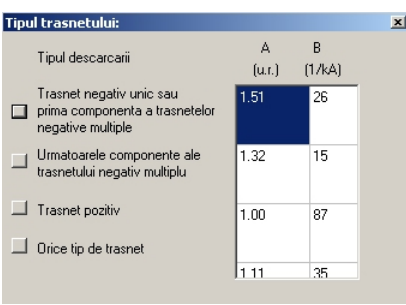

**Fig. 12.** Zona de selectare a tipului descărcării

În cazul liniilor de medie tensiune, activarea butonului *Calcule* face să apară o nouă zonă grafică (fig. 13), cu butoane active, prin intermediul căreia utilizatorul alege modul de tratarea a neutrului reţelei din care face parte linia analizată.

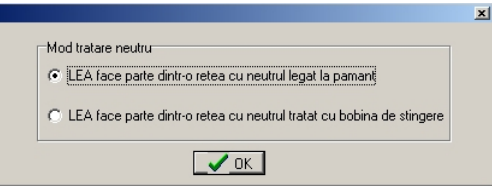

**Fig. 13.** Selectarea modului de tratare a neutrului reţelei de medie tensiune din care face parte linia

În toate celelalte cazuri, după activarea butonului *Calcule*, iar în cazul reţelelor de medie tensiune – după activarea butonului *OK*, programul afișează valorile curenților de protecție corespunzători lovirii fiecărui element constructiv al liniei (fig. 14): conductoare active, stâlpi și conductoare de protecție (dacă acestea există, la tipul respectiv de linie). La închiderea acestei ferestre, programul afişează valorile numărului specific de deconectări datorate loviturilor directe de trăsnet şi acelea datorate supratensiunilor de trăsnet induse (fig.14). La închiderea acestor ferestre devine activ meniul principal (fig. 11).

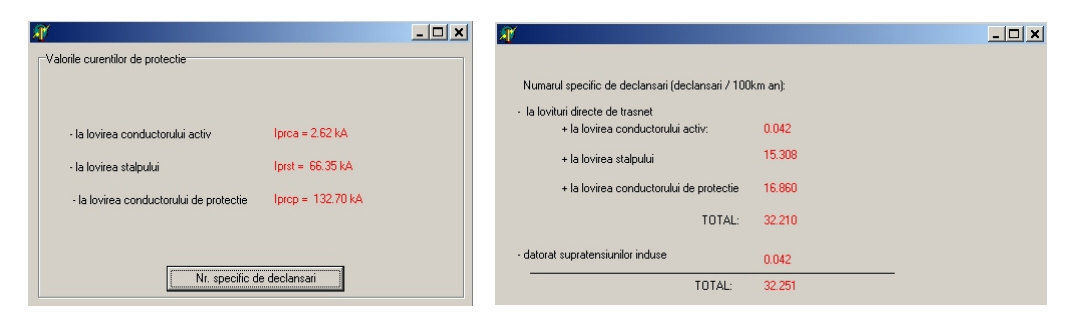

 **Fig. 14.** Ecranele de afişare a rezultatelor intermediare şi finale ale calculelor

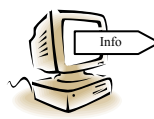

Dacă la lansarea programului utilizatorul optează pentru vizualizarea unor reprezentări grafice ale evoluției în timp a tensiunilor, programul afișează, pentru început, ecranul activ redat în fig.15, pentru ca, ulterior, funcție de locul lovirii, activat de către utilizator, și opțiunea de vizualizare a

tensiunilor de pe izolaţie sau care se propagă pe conductoare, programul să afişeze reprezentările grafice ale curbelor.

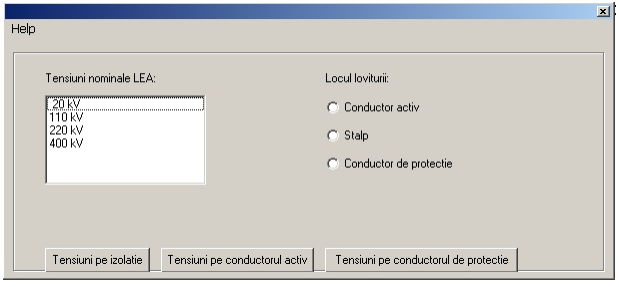

**Fig. 15.** Ecranul activ al componentei de vizualizare a evolutiei în timp a tensiunilor

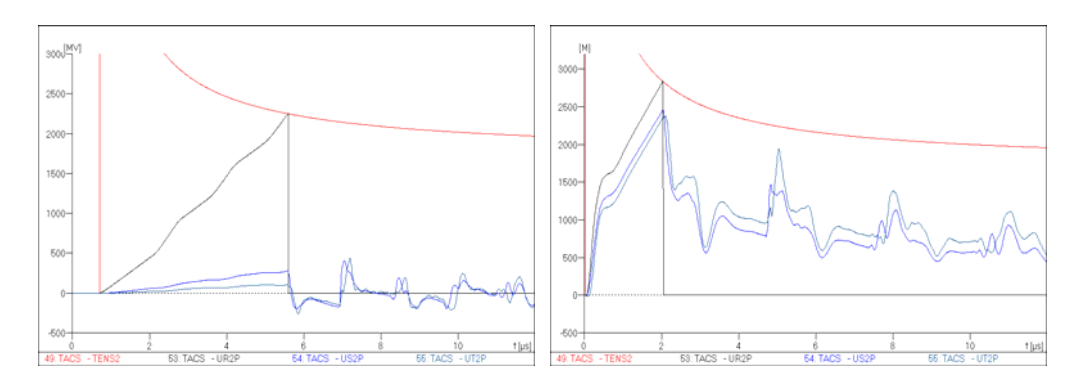

**Fig. 16.** Exemplu de evoluție în timp a tensiunilor de pe izolație la lovirea conductorului activ și a stâlpilor unei linii de 400 kV; curbelor le este asociată caracteristica tensiune-timp a izolatoarelor

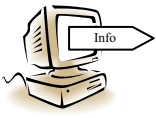

Având în vedere caracterul declarat educaţional al aplicaţiei software, aceasta are o componentă de tip *Help*, activă în orice moment în ecranul principal, componentă structurată atât pe elemente de utilizare a programului, cât şi pe aspectele teoretice ale determinării numărului specific de

deconectări al liniilor electrice aeriene. Un exemplu este dat în fig.17.

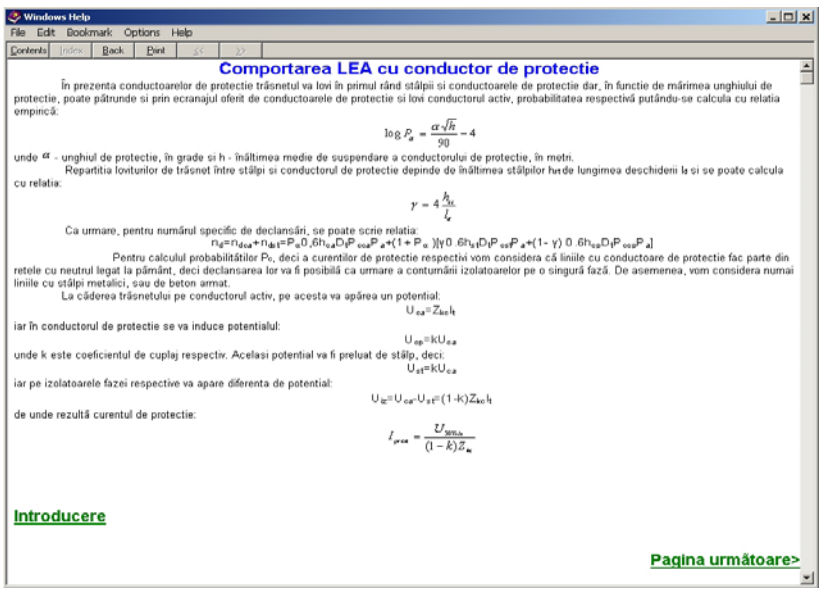

**Fig. 17.** Exemplu de ecran al componentei *Help*